Installation Guide

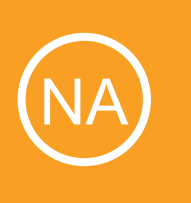

Installing Nagios Network Analyzer with VMware Workstation Player

This document is intended to outline the steps required to install Nagios Network Analyzer within VMware Workstation Player.

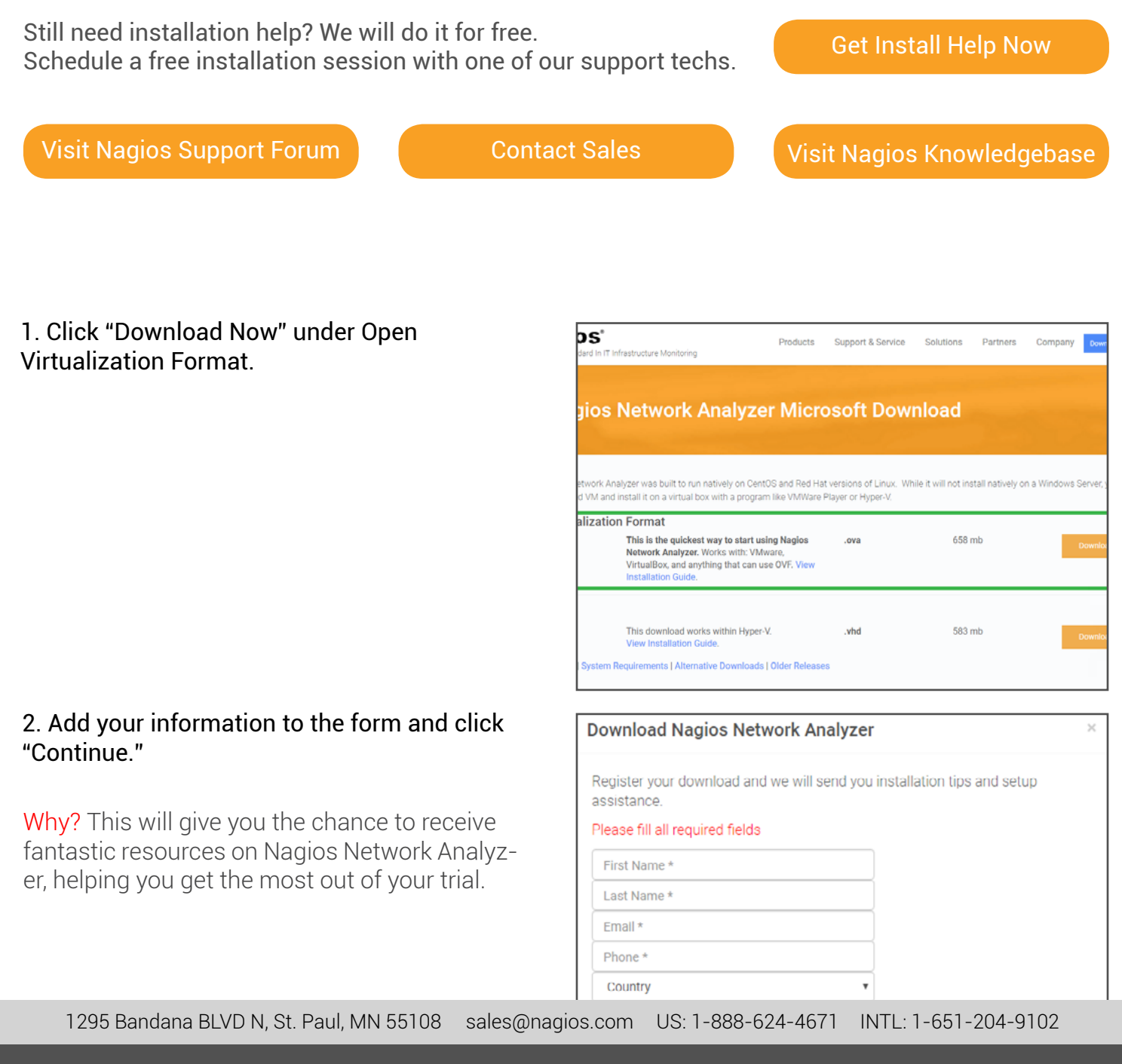

## **Nagios**®

### www.nagios.com

© 2017 Nagios Enterprises, LLC. All rights reserved. Nagios, the Nagios logo, and Nagios graphics are the servicemarks, trademarks, or registered trademarks owned by Nagios Enterprises. All other servicemarks and trademarks are the property of their respective owner.

3. Your download will begin in your browser. This is the Nagios Network Analyzer OVA file.

### 4. Click "Download VMware Workstation Player."

Why? Nagios Network Analyzer natively runs on Linux. Since you're installing Nagios Network Analyzer on Windows, you'll need a virtual machine. VMware Workstation Player is a virtual machine that does the heavy lifting for you to complete your install.

### 5. A new tab will open up taking you to VMware. com. This is where you can download the virtual machine VMware Workstation Player.

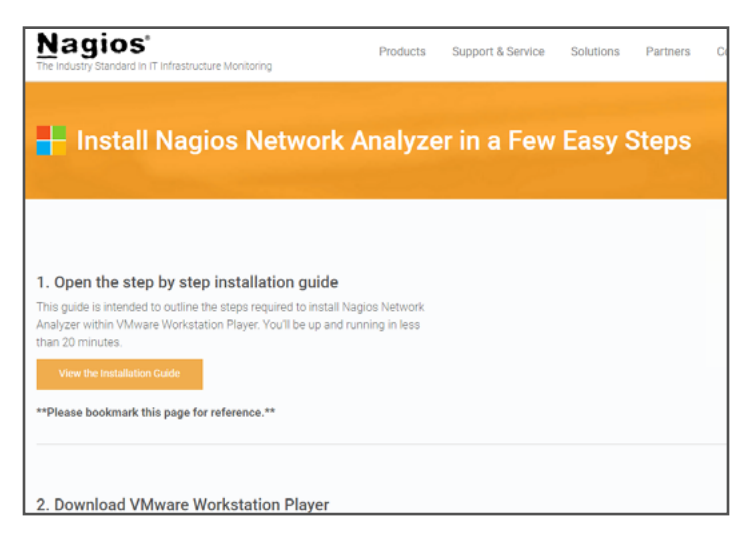

### 2. Download VMware Workstation Player

Nagios Network Analyzer needs a virtual machine in order to run d Windows. Download VMware Workstation Player below. Once you in VMware Workstation Player, you will be prompted to restart your cor

**Download VMware Workstation Player** 

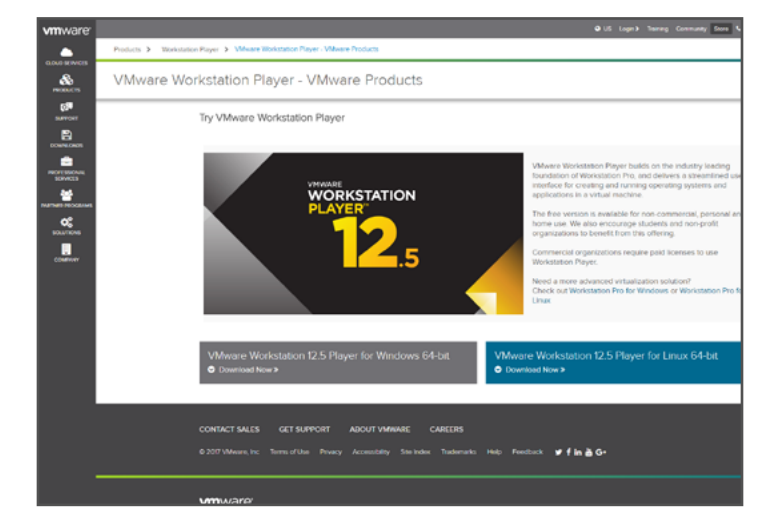

1295 Bandana BLVD N, St. Paul, MN 55108 [sales@nagios.com](mailto:sales%40nagios.com?subject=) US: 1-888-624-4671 INTL: 1-651-204-9102

## Nagios<sup>®</sup>

### www.nagios.com

© 2017 Nagios Enterprises, LLC. All rights reserved. Nagios, the Nagios logo, and Nagios graphics are the servicemarks, trademarks, or registered trademarks owned by Nagios Enterprises. All other servicemarks and trademarks are the property of their respective owner.er.

6. Click "Download Now" under VMware Workstation 12.5 Player for Windows 64-bit. The download will begin in your browser.

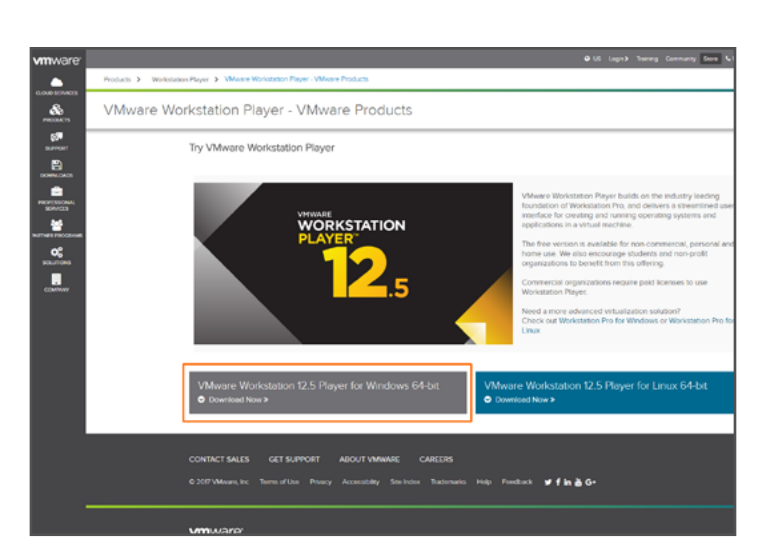

7. Run setup wizard for VMware Workstation.

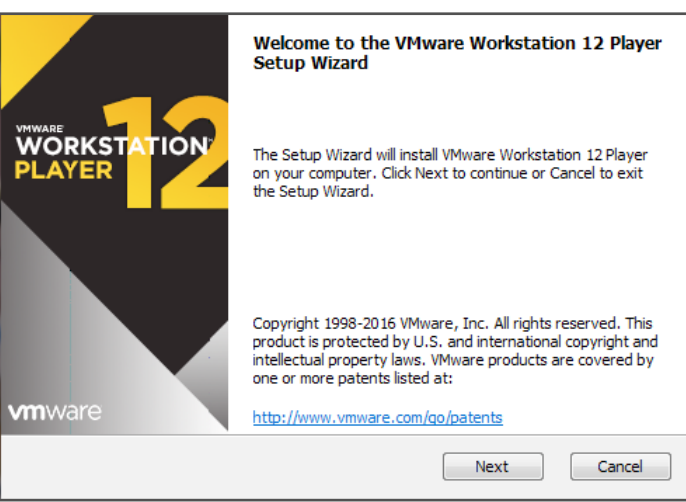

### 8. Open VMware Workstation Player from your desktop.

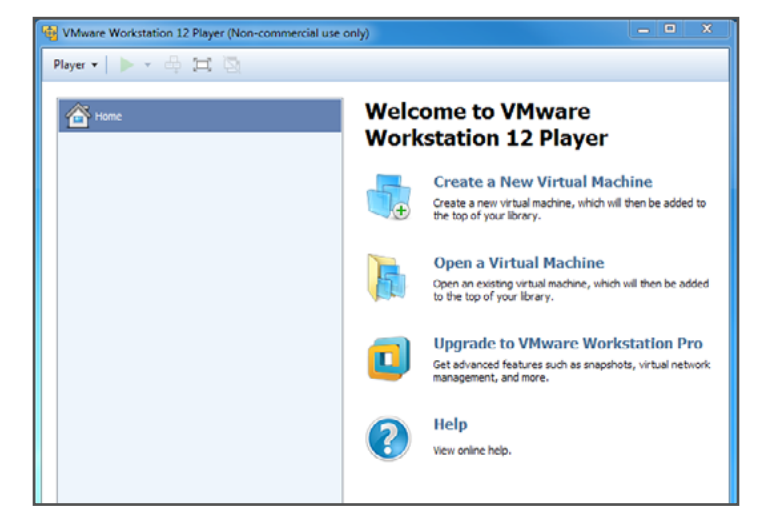

1295 Bandana BLVD N, St. Paul, MN 55108 [sales@nagios.com](mailto:sales%40nagios.com?subject=) US: 1-888-624-4671 INTL: 1-651-204-9102

**Nagios**®

### www.nagios.com

© 2017 Nagios Enterprises, LLC. All rights reserved. Nagios, the Nagios logo, and Nagios graphics are the servicemarks, trademarks, or registered trademarks owned by Nagios Enterprises. All other servicemarks and trademarks are the property of their respective owner.

9. Click on "Open a Virtual Machine."

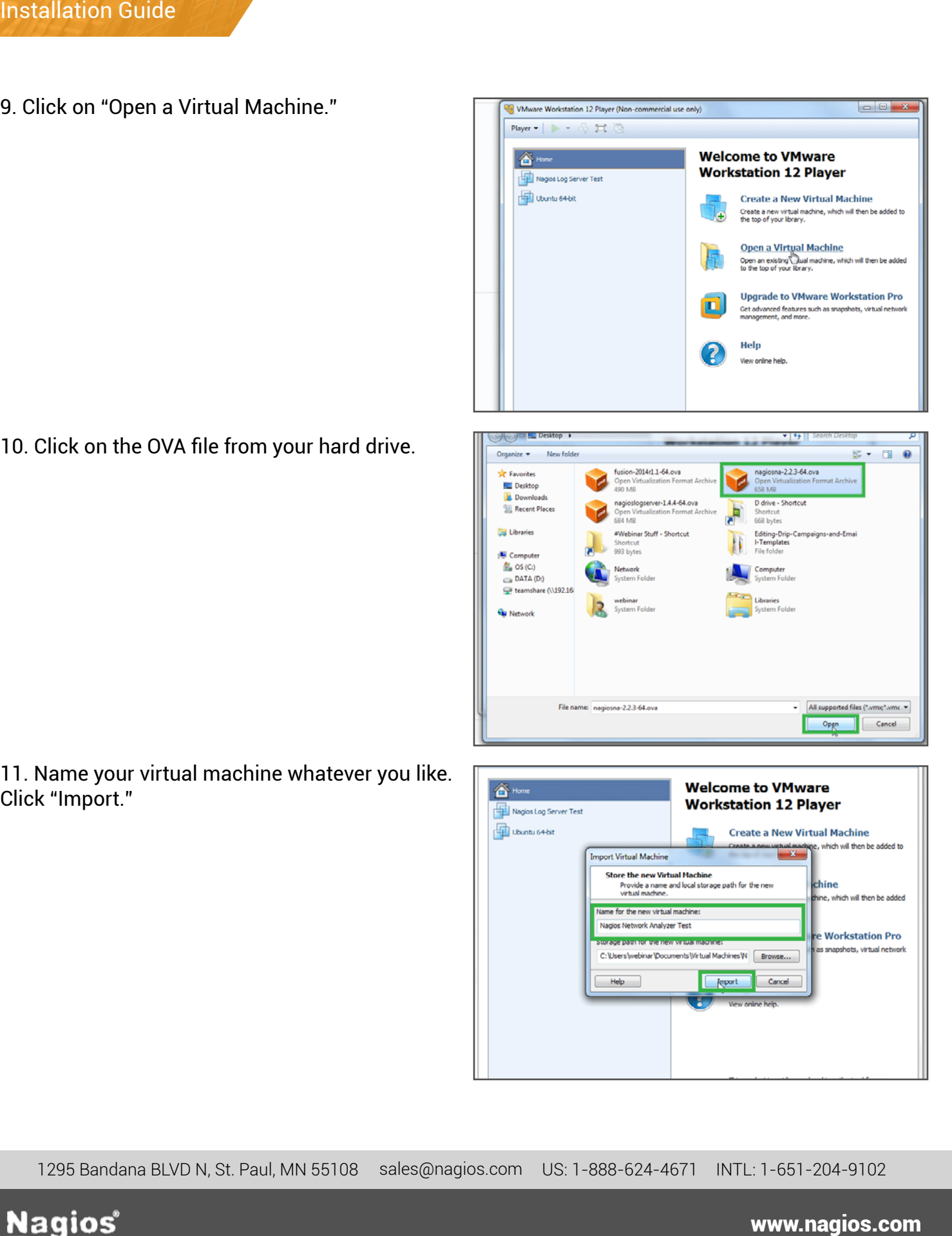

10. Click on the OVA file from your hard drive.

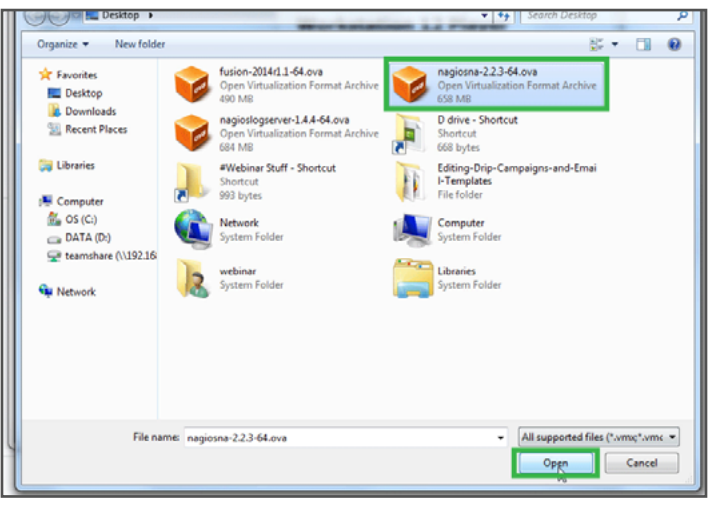

11. Name your virtual machine whatever you like. Click "Import."

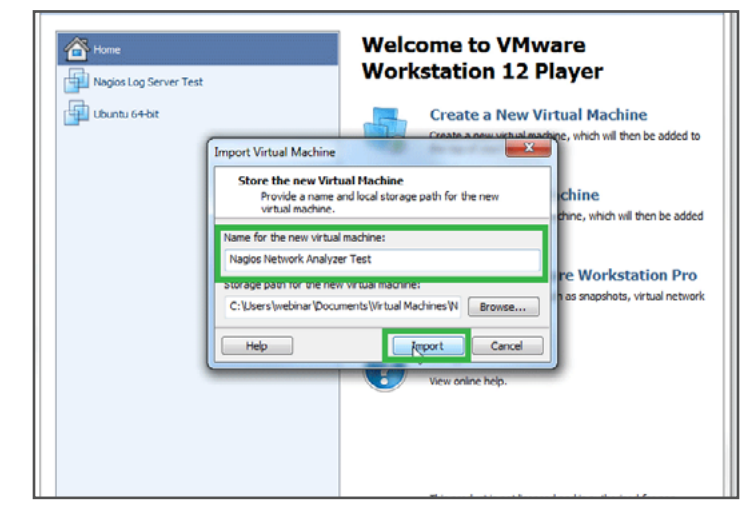

1295 Bandana BLVD N, St. Paul, MN 55108 [sales@nagios.com](mailto:sales%40nagios.com?subject=) US: 1-888-624-4671 INTL: 1-651-204-9102

### www.nagios.com

© 2017 Nagios Enterprises, LLC. All rights reserved. Nagios, the Nagios logo, and Nagios graphics are the servicemarks, trademarks, or registered trademarks owned by Nagios Enterprises. All other servicemarks and trademarks are the property of their respective owner.<br>er.

12. The OVA file will begin importing.

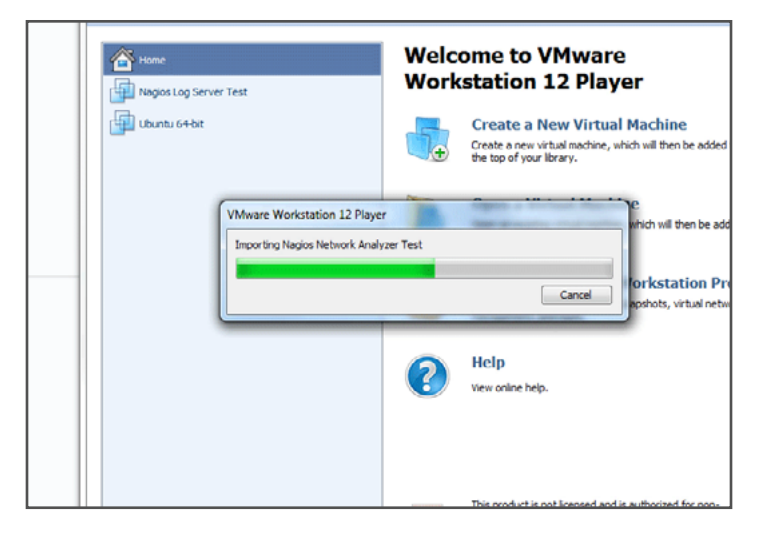

13.Click "Play virtual machine." This will boot up Nagios Network Analyzer's login prompt.

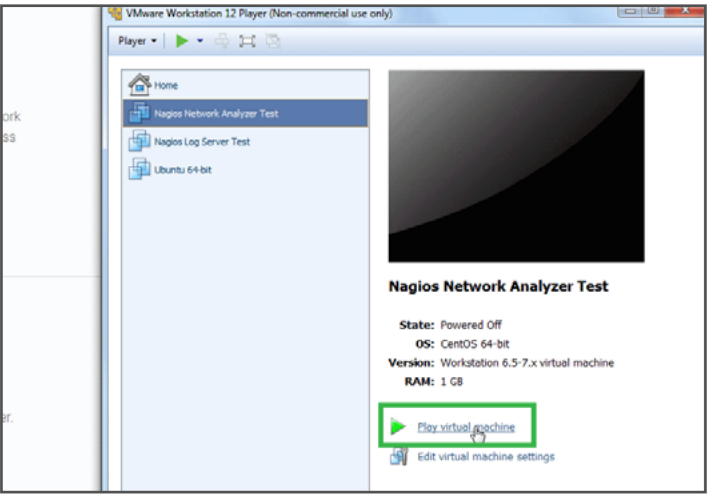

14. You'll see the player turn to black and begin loading.

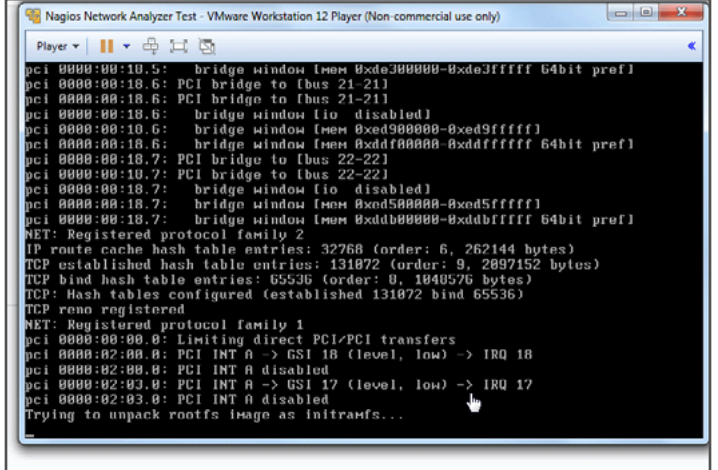

1295 Bandana BLVD N, St. Paul, MN 55108 [sales@nagios.com](mailto:sales%40nagios.com?subject=) US: 1-888-624-4671 1295 Bandana BLVD N, St. Paul, MN 55108 sales@nagios.com US: 1-888-624-4671 INTL: 1-651-204-9102 INTL: 1-651-204-9102

## **Nagios**®

### www.nagios.com

© 2017 Nagios Enterprises, LLC. All rights reserved. Nagios, the Nagios logo, and Nagios graphics are the servicemarks, trademarks, or registered trademarks owned by Nagios Enterprises. All other servicemarks and trademarks are the property of their respective owner.

15. The final step in VMware Workstation Player is to login. You'll see the login credentials highlighted here.

16. Click in the window and type "root" for the login. Press ENTER on your keyboard. Keep in mind, when in the VMware Workstation Player your mouse will not be visible. To release your mouse, hold down CTRL + ALT. Your mouse will then become available to you. To type back in VMware Workstation Player, you will first have to click the window.

17. Type "nagiosna" for the password. When typing you will not see the characters show up. When finished, press ENTER on your keyboard.

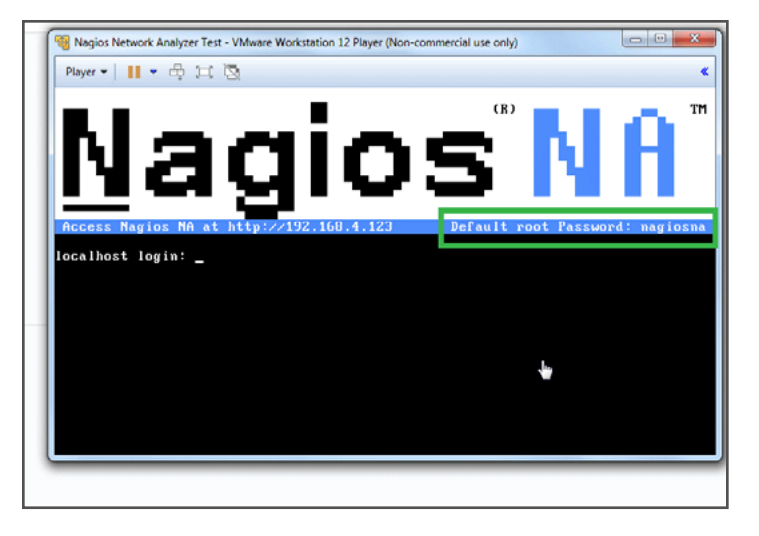

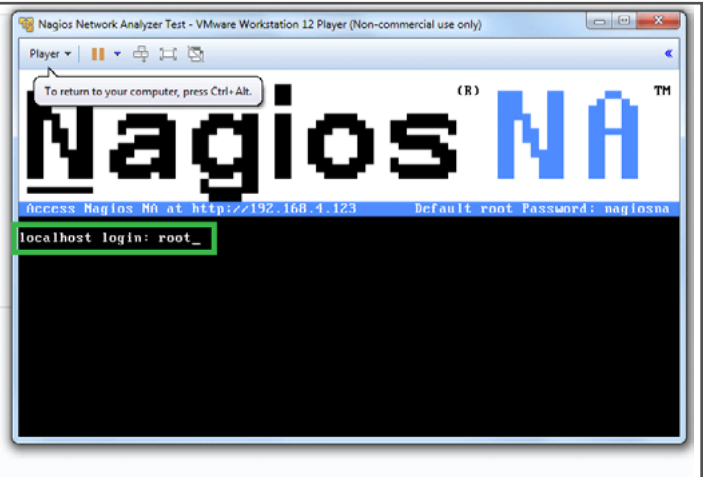

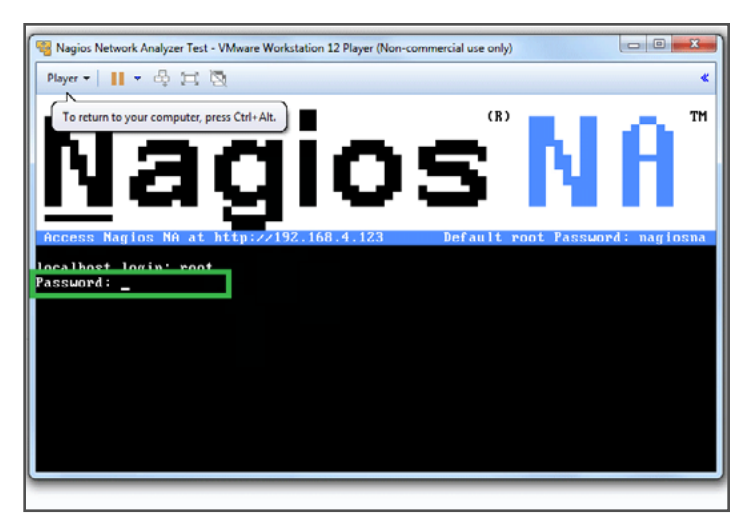

1295 Bandana BLVD N, St. Paul, MN 55108 [sales@nagios.com](mailto:sales%40nagios.com?subject=) US: 1-888-624-4671 1295 Bandana BLVD N, St. Paul, MN 55108 US: 1-888-624-4671 INTL: 1-651-204-9102

## **Nagios**®

### www.nagios.com

© 2017 Nagios Enterprises, LLC. All rights reserved. Nagios, the Nagios logo, and Nagios graphics are the servicemarks, trademarks, or registered trademarks owned by Nagios Enterprises. All other servicemarks and trademarks are the property of their respective owner. er.

18. The following screen will show up. It is important to note that your IP address will be different. Make sure you use the IP address shown in your VMware Workstation Player.

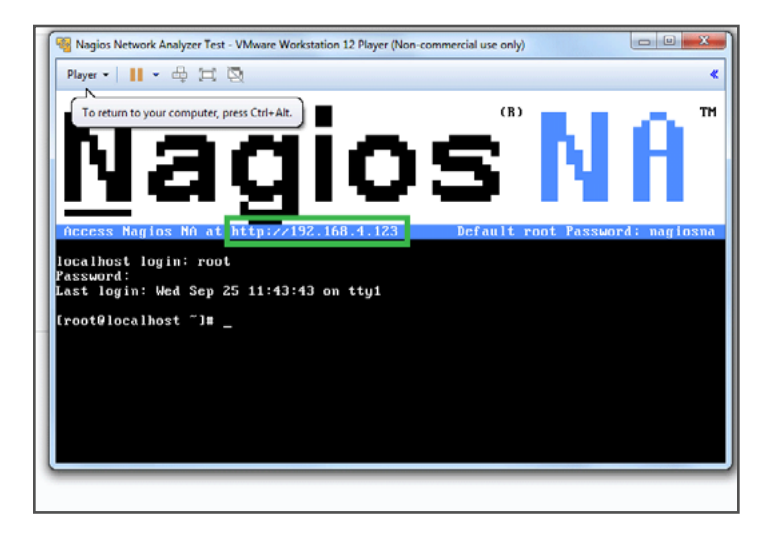

19. Open up your preferred web browser. You'll see Google Chrome here. This is where you would type in your specific IP address (found in VMware Workstation Player, just below the Nagios NA banner) and type it into the search bar. Hit ENTER on your keyboard when done.

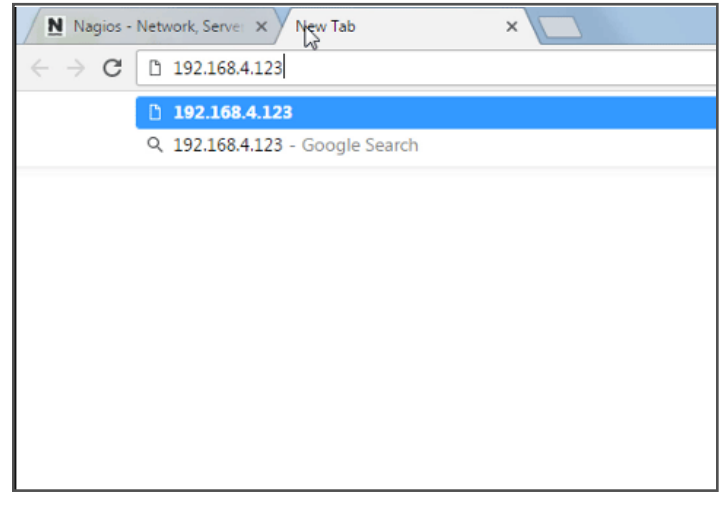

20. You'll now see the "Finish Installation Steps" page. Fill in the important information for the username, password, email address, language and timezone. When done, click on "Finish Installation."

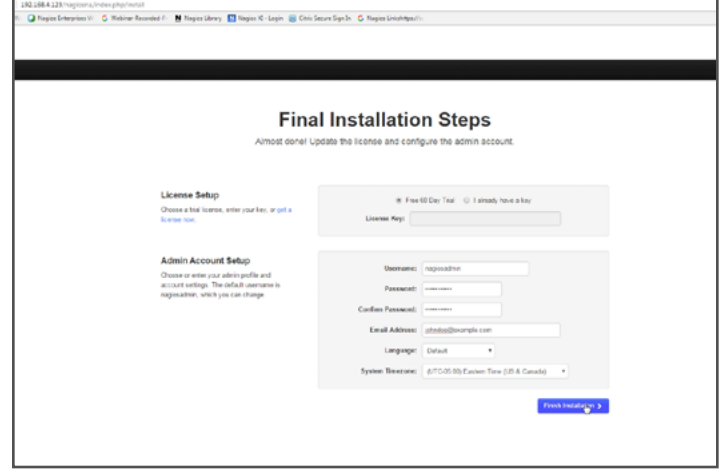

1295 Bandana BLVD N, St. Paul, MN 55108 [sales@nagios.com](mailto:sales%40nagios.com?subject=) US: 1-888-624-4671 INTL: 1-651-204-9102 sales@nagios.com INTL: 1-651-204-9102

## **Nagios**®

### www.nagios.com

© 2017 Nagios Enterprises, LLC. All rights reserved. Nagios, the Nagios logo, and Nagios graphics are the servicemarks, trademarks, or registered trademarks owned by Nagios Enterprises. All other servicemarks and trademarks are the property of their respective owner.

21. With the login credentials you created in the previous step, log in to Nagios Network Analyzer.

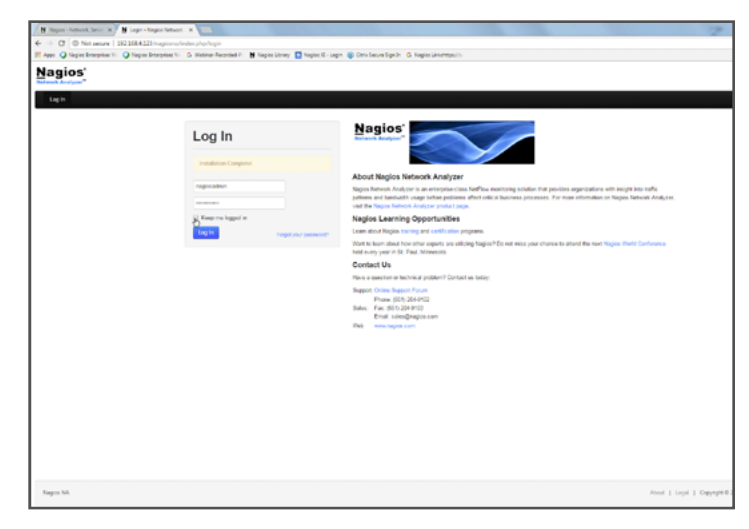

22. Congratulations! You've successfully installed Nagios Network Analyzer via VMware Workstation Player.

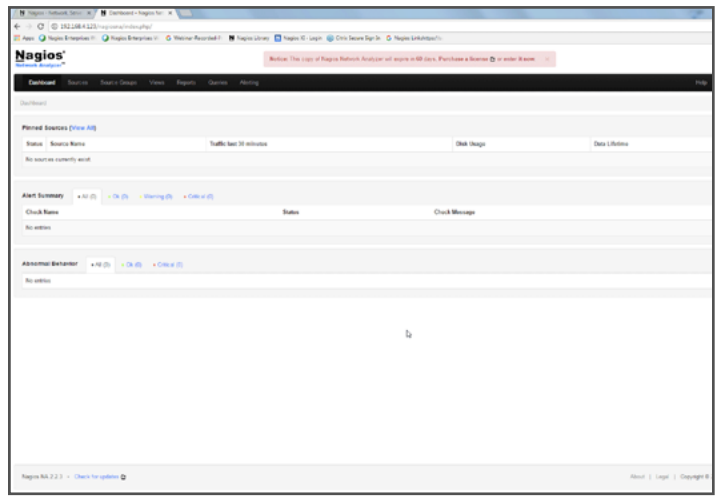

1295 Bandana BLVD N, St. Paul, MN 55108 [sales@nagios.com](mailto:sales%40nagios.com?subject=) US: 1-888-624-4671 INTL: 1-651-204-9102

**Nagios**®

www.nagios.com

© 2017 Nagios Enterprises, LLC. All rights reserved. Nagios, the Nagios logo, and Nagios graphics are the servicemarks, trademarks, or registered trademarks owned by Nagios Enterprises. All other servicemarks and trademarks are the property of their respective owner. er.

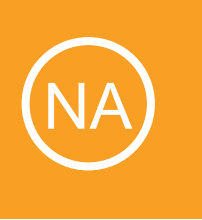

# Additional Resources

Nagios has a variety of resources to help get you up and running.

**ON Additional Resources**<br>
Nagios has a variety of resources<br>
Still need installation help? We will do it for free<br>
Schedule a free installation session with one of<br>
Visit Nagios Support Forum<br>
Nagios States and Installati Still need installation help? We will do it for free. Schedule a free installation session with one of our support techs.

Visit Nagios Support Forum **Contact Sales Act Act Sales** [Visit Nagios Knowledgebase](http://nag.is/nakb)

[Get Install Help Now](http://nag.is/b9)

1295 Bandana BLVD N, St. Paul, MN 55108 [sales@nagios.com](mailto:sales%40nagios.com?subject=) US: 1-888-624-4671 INTL: 1-651-204-9102

www.nagios.com

© 2017 Nagios Enterprises, LLC. All rights reserved. Nagios, the Nagios logo, and Nagios graphics are the servicemarks, trademarks, or registered trademarks owned by Nagios Enterprises. All other servicemarks and trademarks are the property of their respective owner. Nagios Enterprises, LLC. All rights reserved. Nagios, the Nagios logo, and Nagios graphics are the servicemarks, trademarks, or